## TUTORIAL SIPAC - CADASTRO E ALTERAÇÃO DE OCORRÊNCIA EM PROCESSO

1. No ambiente MESA VIRTUAL, acesse a caixa de opções no canto superior direito e selecione PROCESSOS NA UNIDADE (Figura 1).

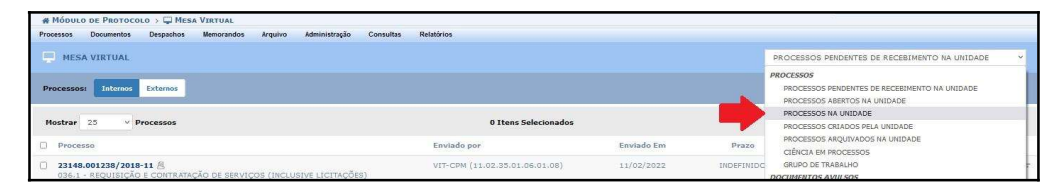

Figura 1

**2.** Clique no símbolo  $\equiv$  correspondente ao processo desejado, e, posteriormente clique em Ocorrência de Processos > Adicionar Ocorrência (Figura 2).

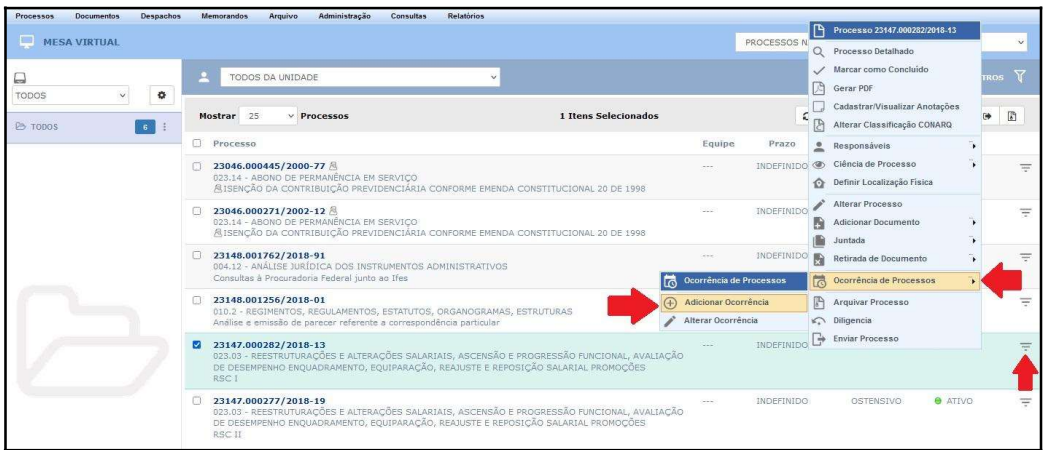

#### Figura 2

3. Insira a data da ocorrência e relate os fatos sucintamente no campo Ocorrência. No campo Situação, selecione a opção "Concluída" (Figura 3).

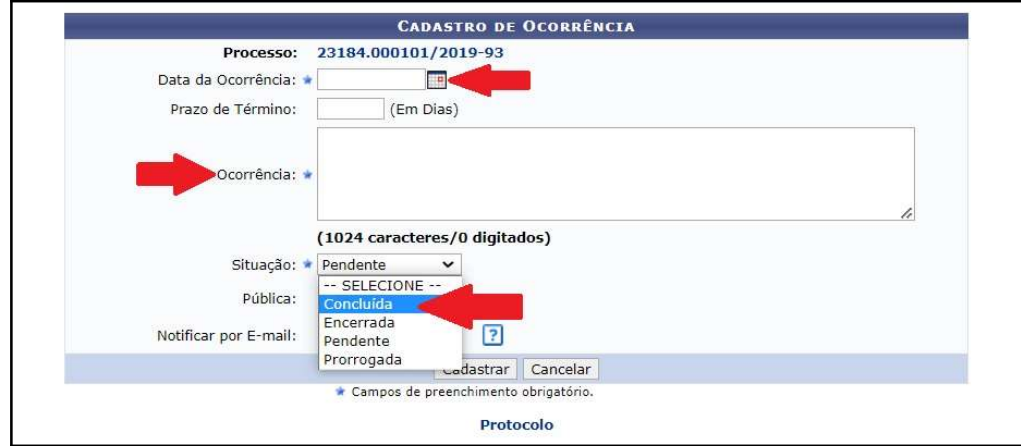

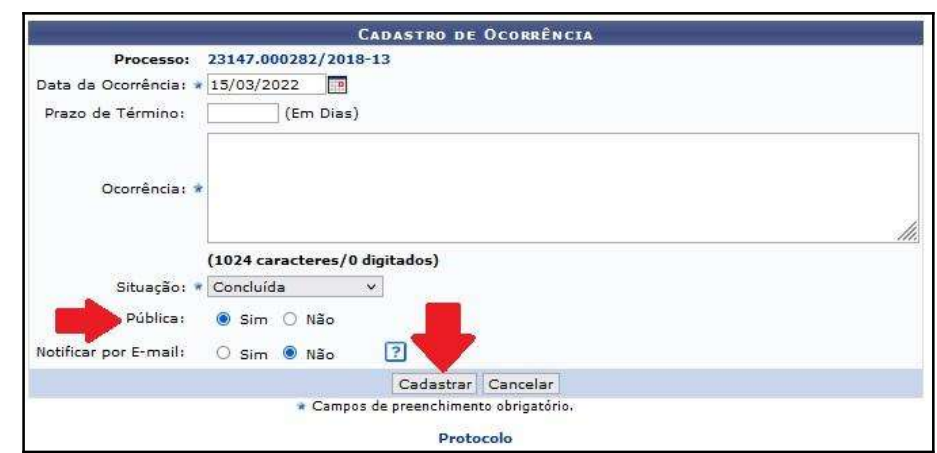

4. No campo Pública, selecione a opção "Sim", se for o caso. Clique em Cadastrar (Figura 4).

#### Figura 4

5. O registro da ocorrência poderá ser visualizado através do menu lateral da visualização do processo detalhado (Figura 5).

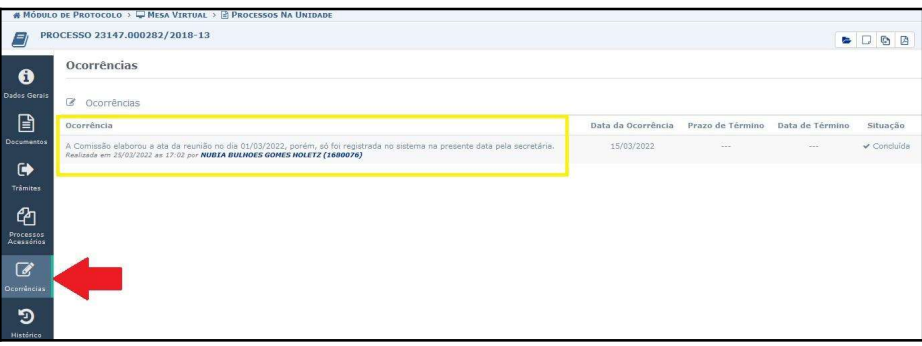

Figura 5

6. Para alterar a ocorrência, clique no símbolo  $\equiv$  correspondente ao processo desejado, e, posteriormente, clique em Ocorrência de Processos > Alterar Ocorrência (Figura 6).

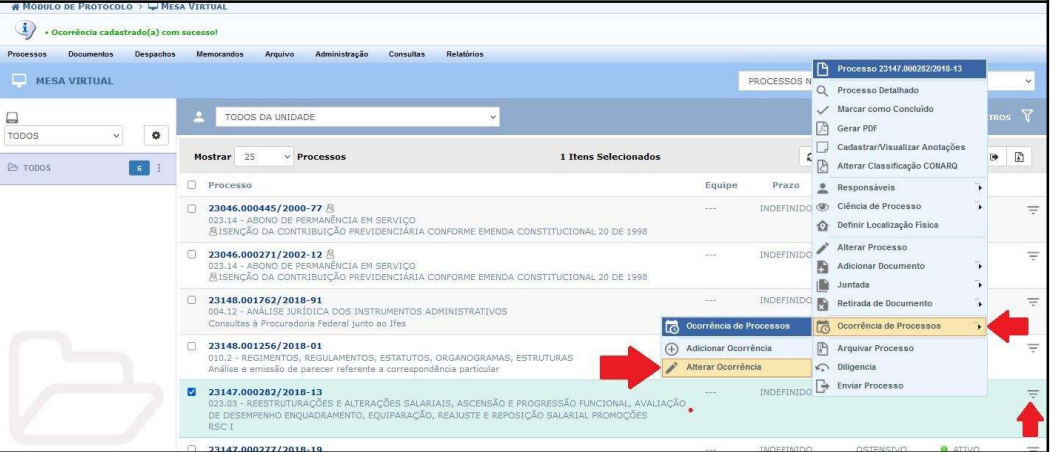

# 7. Clique no símbolo (Figura 7).

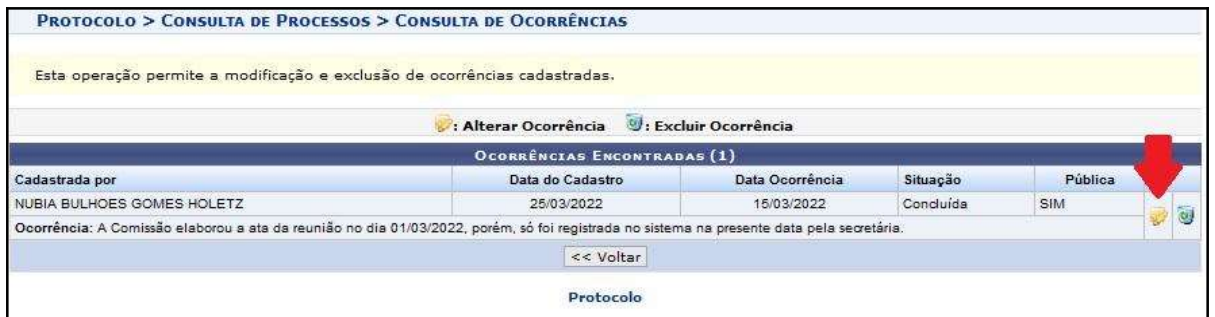

#### Figura 7

# 8. Realize as alterações necessárias e clique em Alterar (Figura 8).

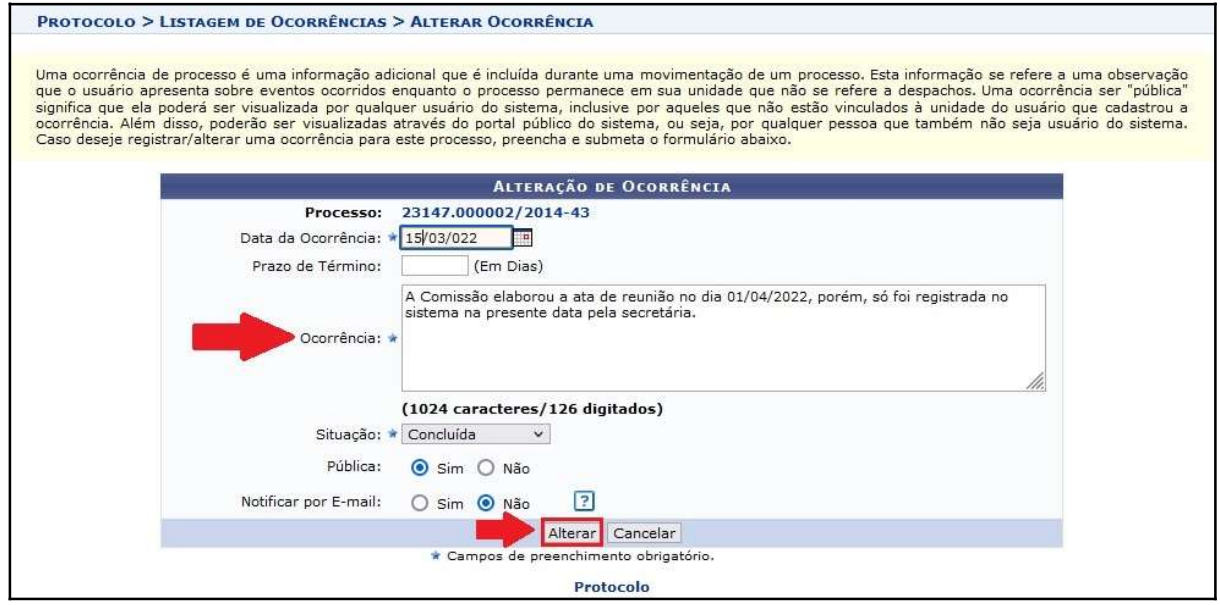

Figura 8

9. Uma notificação na cor verde aparecerá na parte superior da página sinalizando a realização do procedimento (Figura 9).

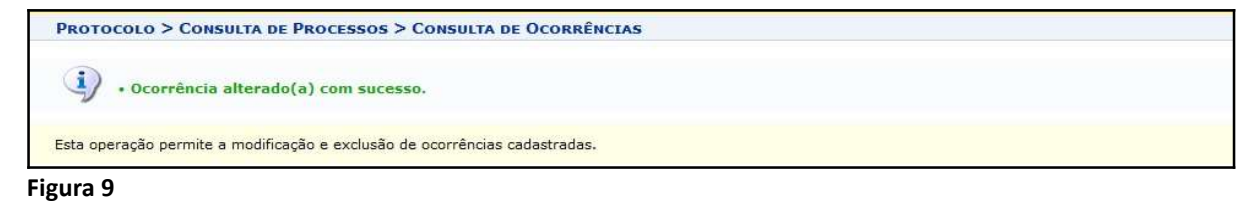

### OBSERVAÇÕES:

- 1. Uma ocorrência em um processo é uma informação adicional que se refere a uma observação sobre eventos ocorridos neste mesmo processo e que não cabe como despacho.
- 2. A ocorrência não substitui despachos.
- 3. A ocorrência é "pública" como regra e "não pública" como exceção.

#### Fim!

Em caso de dúvidas, entrar em contato com o setor responsável pelas funções de protocolo em sua Unidade.